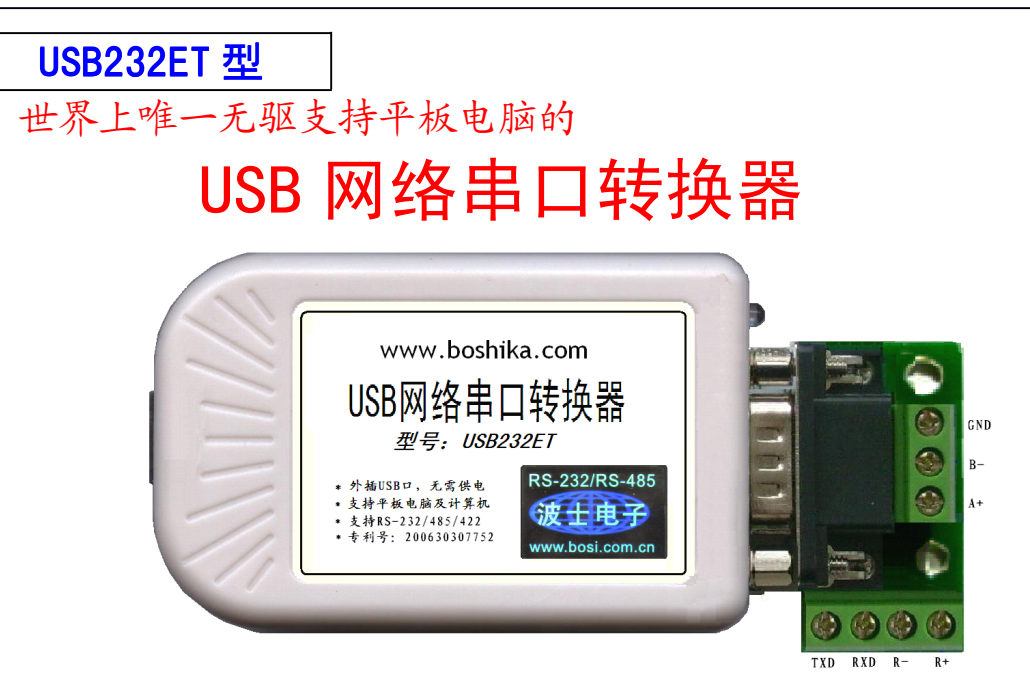

波仕 USB232ET 型 USB 网络串口转换器是一种采用全新原理设计的 USB-串口转换器。原理 上 USB232ET 不同于已有的任何一种 USB-串口转换器,它的特点在于内置了绝大部分 Android 平 板电脑的 USB 驱动程序,所以接到这些平板电脑上时无需驱动即可使用,同时也可以在计算机上 使用,支持 MODBUS 所有协议。秉承波仕转换器的一贯特色,具有超小型的外形(80\*23\*47mm)、RS-232、RS-485、RS-422 通用。接计算机时可以虚拟成为本地串口。USB232ET 是世界上唯一无驱支 持平板电脑的 USB 串口转换器。专利产品,谨防假冒!专利号 201230607985,200630307752。

### 硬件安装

将 USB232ET 通过 USB 打印线接到计算机、或者加 USB-OTG 线连接到平板电脑,LED 灯会亮。 在串口插座旁边的还有一个电源插座,是用于对外提供 5V 电源的。产品无须供电。

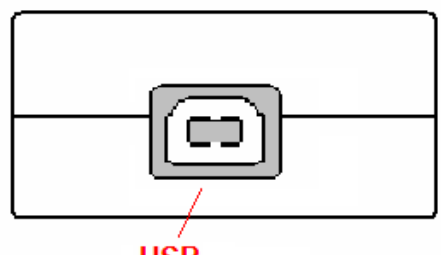

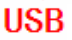

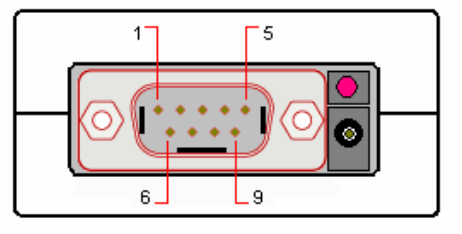

 $\overline{\phantom{0}}$ 

RS-232/485/422

波仕 USB232ET 产品的 RS-232/485/422 串口端是一个 DB-9 针座,具有 RS-232、RS-485、RS-422 全部引脚。当作为 RS-232 口时与 PC 机的 DB-9 针 RS-232 口的 2、3、5 脚分配完全相同。作为 RS-422 时, T+、T-是指从 USB232ET 向外发送。注意 RS-485 和 RS-422 通信时建议要接地线(5 脚)。 RS-485/422 无须跳线选择。RS-485/422 信号的参考地线与 RS-232 的 GND 是一样的。

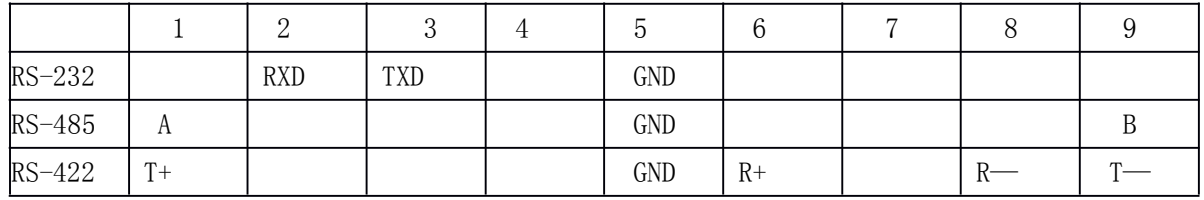

DB-9针端的引脚分配如下(配有接线端子):

USB232ET 的RS-232/485/422 的最高通信速率为115.2Kbps。内置有 600W抗雷击浪涌保护器 。

## **接平板电脑使用方法 接平板电脑使用方法**

由于 USB232ET 本身是通过 TCP/IP 协议来虚拟串口通信的,所以 Android 平板电脑可以直 接用 TCP/IP 通信。插上 USB 口, 先连接。将此网口的静态 IP 地址改为 192.168.0.10. (最后一 位 10~254 均可),子网掩码 255.255.255.0 。

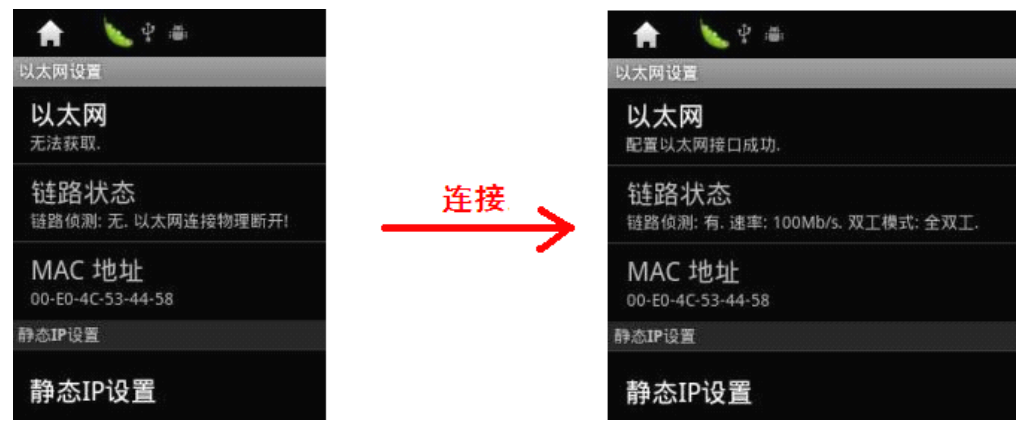

安装 TCP-TEST.APK(TCP 网络助手),运行 TCP 网络助手,选中"tcp client",键入 USB232ET 默认的 IP 地址 (192.168.0.7)和端口 (1024), 按"增加"即可。(USB232ET 的 IP 地址和端口 号、波特率等可以通过接计算机 USB 口后进行修改。)

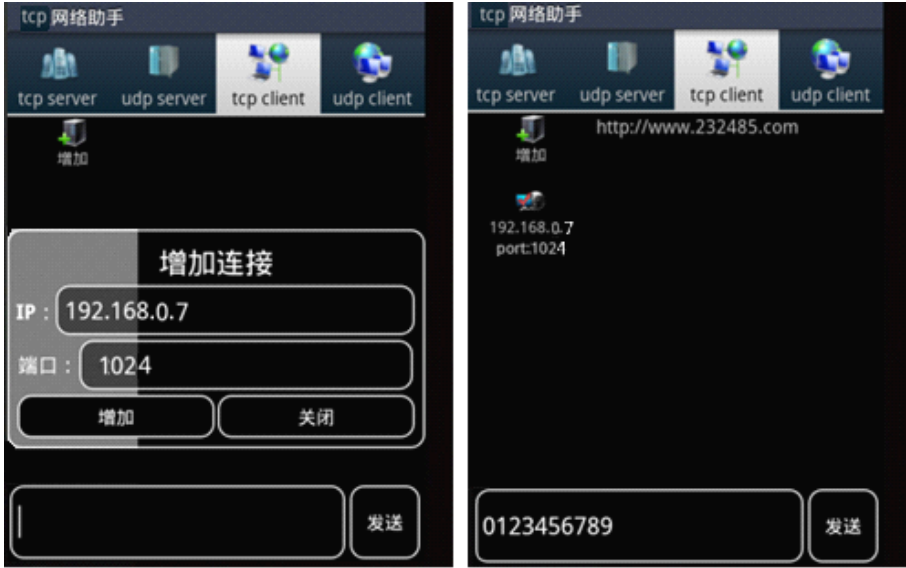

现在就可以与 USB232ET 的串口进行通信了。成功连接后,可以在发送区输入你要发送的数据 或字符。这些数据将以透明模式转换到 USB232ET 的串口发送出来。如果这时 USB232ET 连接 到某个计算机的串口,就可以用串口调试助手软件监测到并显示这些数据,注意设置的网络串口

的波特率。同样 USB232ET 的串口数据将透明传输到 TCP 网络助手的界面中,并在接收区显示。<br> USB232ET 支持大部分 Android 系统平板电脑(免驱动)。注意不是全部 Android 系统都支持<br>的,比如有些移动互联网设备的安卓系统是不支持有线网络的,而且还有的只是某些 android 版 USB232ET 支持大部分 Android 系统平板电脑(免驱动)。注意不是全部 Android 系统都支持 的,比如有些移动互联网设备的安卓系统是不支持有线网络的,而且还有的只是某些 android 版 本不用装驱动,而在某些 android 版本需要安装驱动则不行。在您的平板电脑"设置"网络中看 能不能找到"以太网",如果有就是可以支持的。

# **接计算机使用方法 接计算机使用方法**

接计算机时,USB232ET 需要安装驱动程序 。USB232ET 支持 Windows 7/XP/Vista/CE、 Linux/Android、MAC OSX 等操作系统。

1、安装好驱动程序后,会在计算机中出现一个新的有线网口。将此网口的 IP 地址改为

192.168.0.10.(最后一位 10~254 均可),子网掩码 255.255.255.0 。

2、如果要查看或修改参数则运行 Config.exe 程序, 出现以下界面:

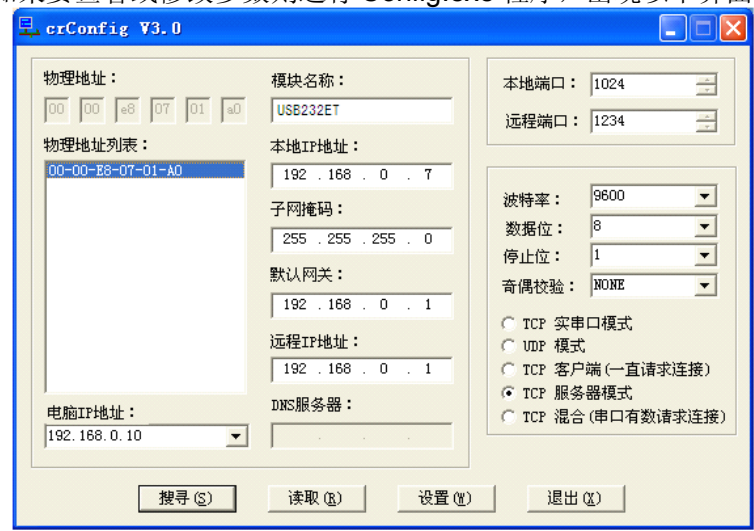

这里可以看到 USB232ET 的本地 IP 地址 (192.168.0.7) 以及本地端口号(1024)。用户 可以修改。用户还可以设置串口波特率等。如果用户不修改参数则可以跳过这一步。

#### 3、运行**虚拟串口软件 设置** (界面如下图)

运行光盘的"虚拟串口软件"目录下的 Com-Red.exe, 安装后填写 COM 口号、IP 地址(比 如 192.168.0.7)和本地端口号(比如 1024),按"Activate"后生效。设置好后不要叉掉程序,<br>而是卷下来。再显示界面,用右键点击桌面右下角该程序图标,再点击 open。 Connector 中的<br>COM 号由用户选择,但是不要与已经有的串口 COM 号重复,将 Create Virtual COM port 打勾。 而是卷下来。再显示界面,用右键点击桌面右下角该程序图标,再点击 open。 Connector 中的 COM 号由用户选择,但是不要与已经有的串口 COM 号重复,将 Create Virtual COM port 打勾。

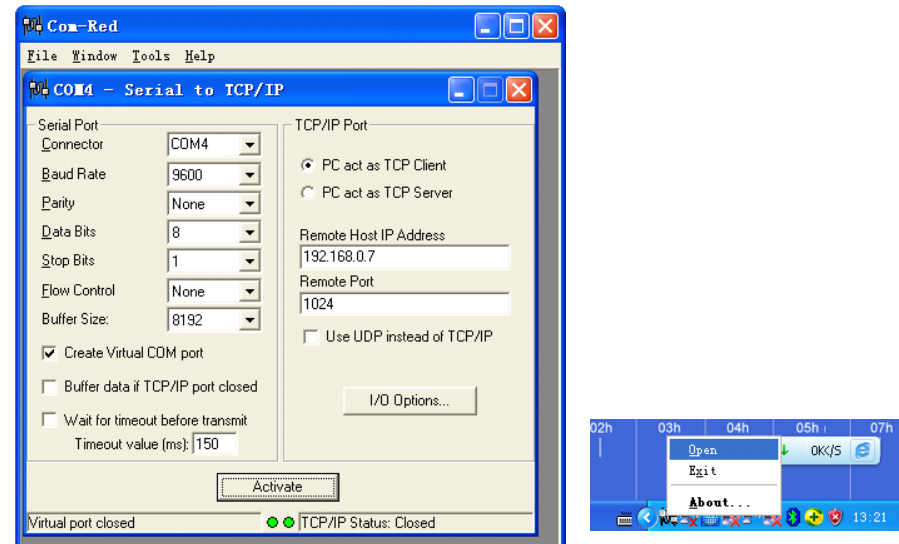

通过 Com-Red.exe 设置后的产品可以在计算机上看作一个串口。在 Windows 下的用 "串口调 试助手"等各种串口通信程序都可以使用。按"Deactive"可以使得本虚拟串口失效。

#### **4、 Windows Windows 下的 TCP/IP 通信**

由于 USB232ET 本身是通过 TCP/IP 协议来虚拟串口通信的,所以也可以直接用 TCP/IP 通信。<br>光盘里有一个 TCP&UDP <u>测试工具</u>测试程序。运行后<u>创建连接</u>,类型选择 TCP,输入<br>USB232ET 的目标 IP 地址 192.168.0.7 和端口号 1024。再按 "连接" 。成功连接后,可以在发 光盘里有一个 TCP&UDP 测试工具测试程序。运行后创建连接, 类型选择 TCP, 输入 送区输入你要发送的数据或字符。这些数据将以透明模式转换到 USB232ET 的串口发送出来。 如果这时 USB232ET 连接到某个计算机的串口,就可以用串口调试助手软件监测到并显示这些 数据,注意设置的网络串口的波特率。同样 USB232ET 的串口数据将透明传输到 TCP&UDP 测 试工具中,并在接收区显示。

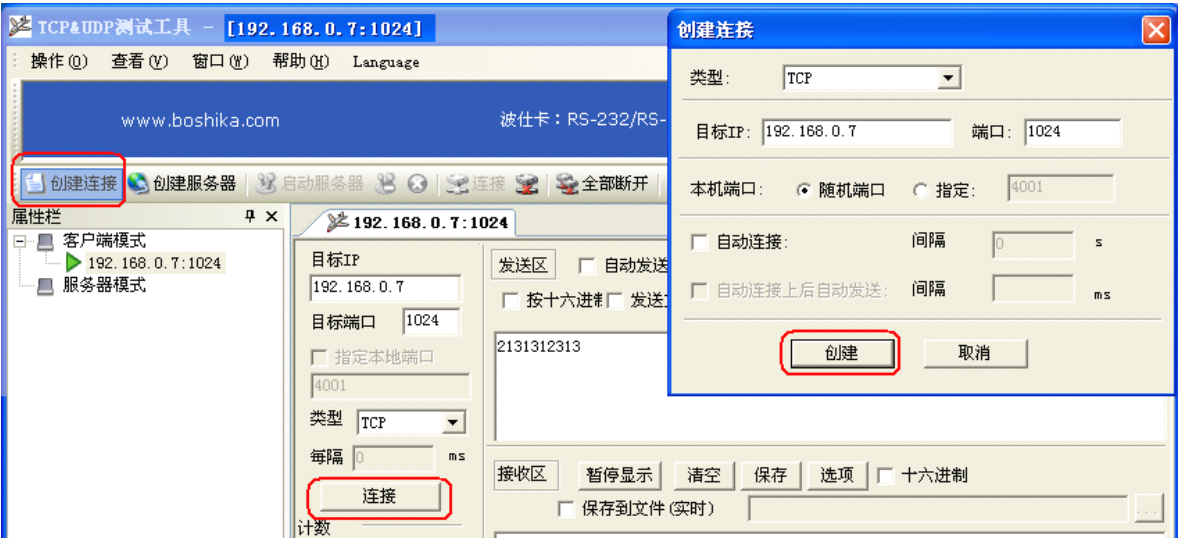

本产品附送的光盘里有具备 TCP/IP 与串口相互通信功能的 VB、VC 源程序,基于 SOCKET 控件编写的,仅供专业用户参考。

### 与传统 USB-串口转换器的比较

虽然 USB 网络串口转换器的 RS-232/485 串口与传统的 USB-串口转换器的 RS-232/485 口一样 都是虚拟串口而不是物理地址串口,但是从我们使用的情况看,USB 网络串口转换器的虚拟串口 的通用性远远强于传统的 USB-串口转换器的虚拟串口,原因可能是因为以太网的信号是全双工 的,也就是说是以太网收、发信号分开的并且可以同时收发。另外 USB 网络串口转换器内部使用 了 16 位的 ARM 处理器,内部以太网速率为 100M,而传统的 USB-串口转换器内部采用的是 8 位单 片机,内部总线 12M。USB 网络串口转换器还减少了传统的 USB-串口转换器对 RTS/CTS、DTR/DSR 这些虚拟握手信号的操作,传统的 USB-串口转换器对内部虚拟 UART 的握手信号导致延时的处理 一直是一个技术难点。USB 网络串口转换器免去这些握手信号就是最好的解决方法。

USB 网络串口转换器与传统的 USB-串口转换器的差别还在于驱动程序和应用程序。驱动程序 的差别使得 USB 网络串口转换器可以在 Android 平板电脑上使用而传统的 USB-串口转换器则不 能。USB 网络串口转换器的通信方式既可以使用 RS-232 串口通信协议,也可以使用 TCP/IP 通信 协议,而传统的 USB-串口转换器只能够使用串口通信协议。比如 MODBUS 协议包括 TCP 与 RTU/ASC II 两种,USB 网络串口转换器对这两种协议都可以使用,而传统的 USB-串口转换器只能够使用后 者 RTU/ASCII 协议。

所谓的"物理地址 RS-232 口"是指从 PC 机的主板或者从总线,比如台式机的 PCI 总线或者 ISA 总线、笔记本的 PCMCIA 总线上扩展出来的 RS-232 口。它们与 PC 机主板上的 RS-232 口一 样分配有自己固定的物理 I/O 地址。现在 WINDOWS 下的串口通信软件已经几乎没有了对物理地 址的 I/O 操作指令而是使用 api 函数或者通信控件, 通信程序完全适合于虚拟串口。

 $\overline{\phantom{0}}$  4